## **Create ETID**

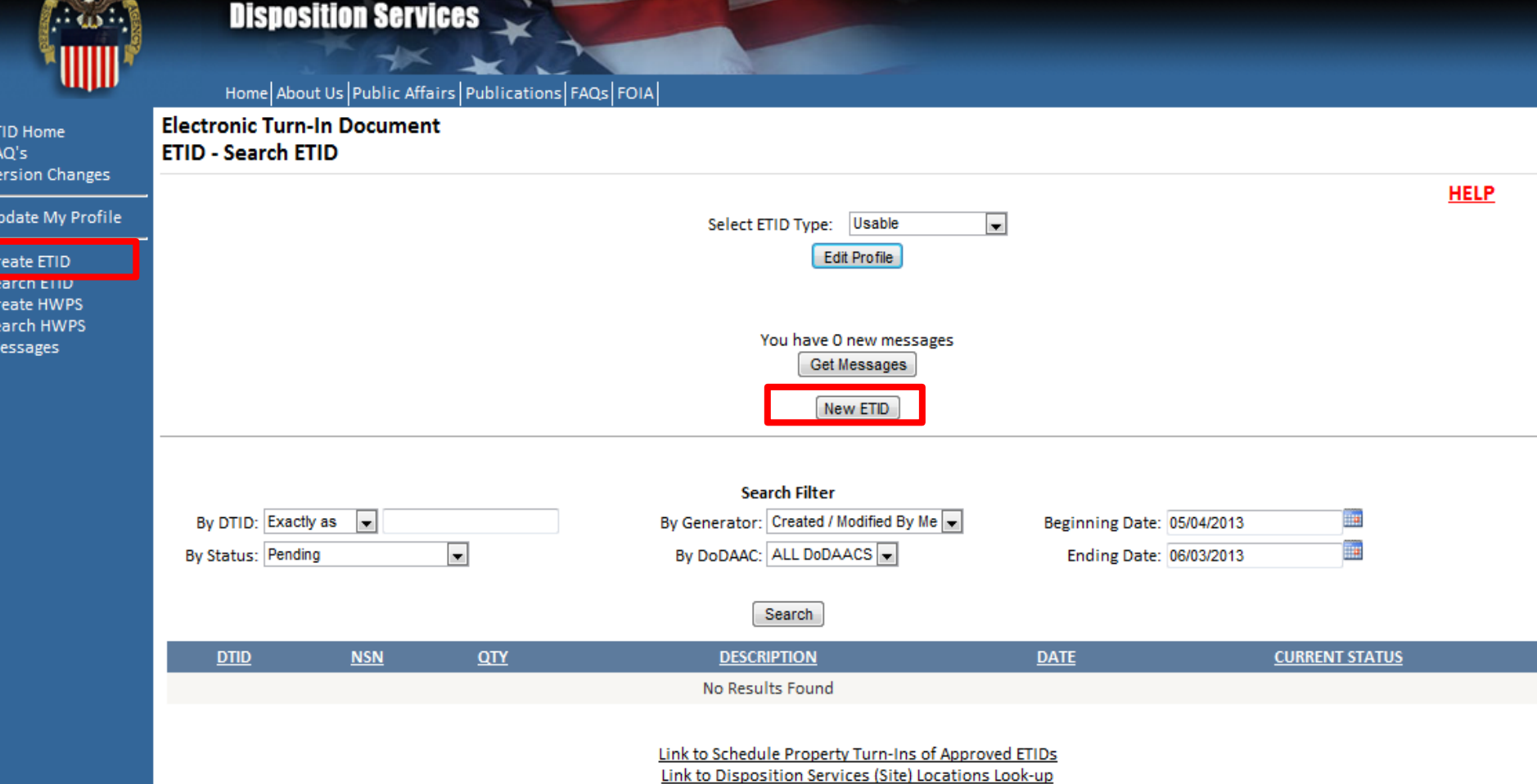

## **To create a new ETID, select ETID type and click the "New ETID" button or "Create ETID Link".**

## **Create ETID**

#### **ETID - Create ETID**

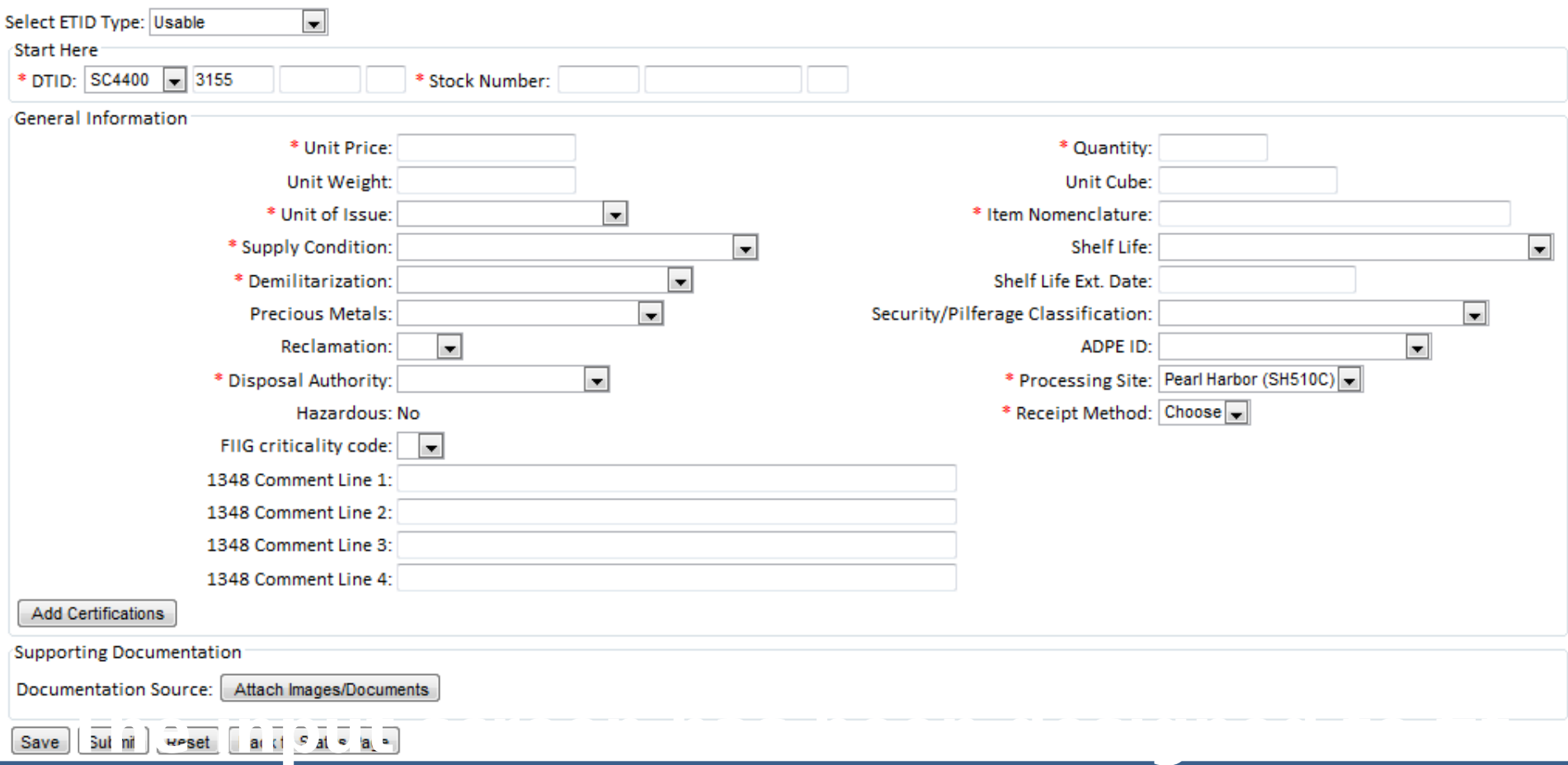

## **on one screen. Customers will enter DTID information, General Item Information, Certifications, and can also add**

# **Create ETID**

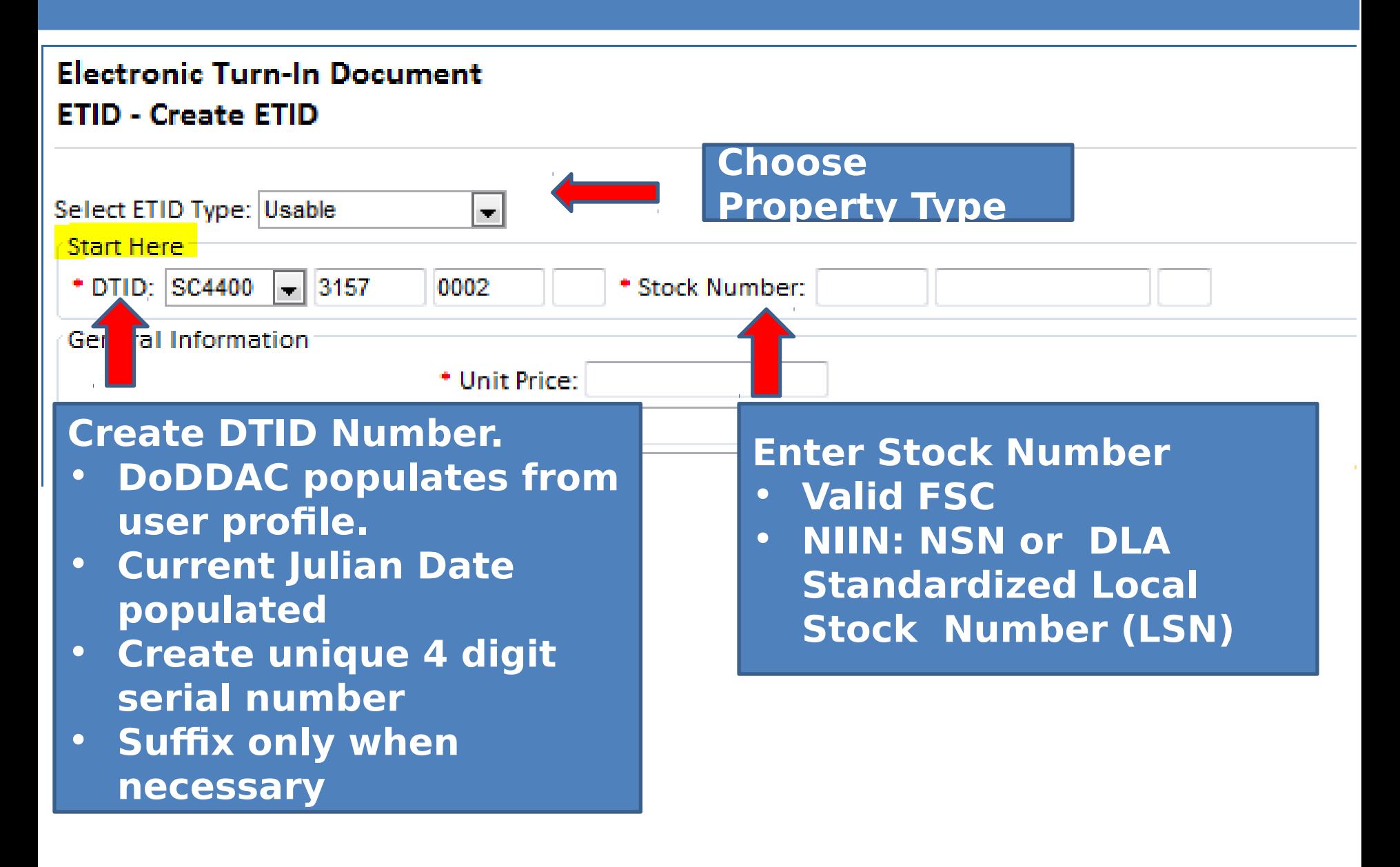

## **Create ETID - NSN**

### **Electronic Turn-In Document ETID - Create ETID**

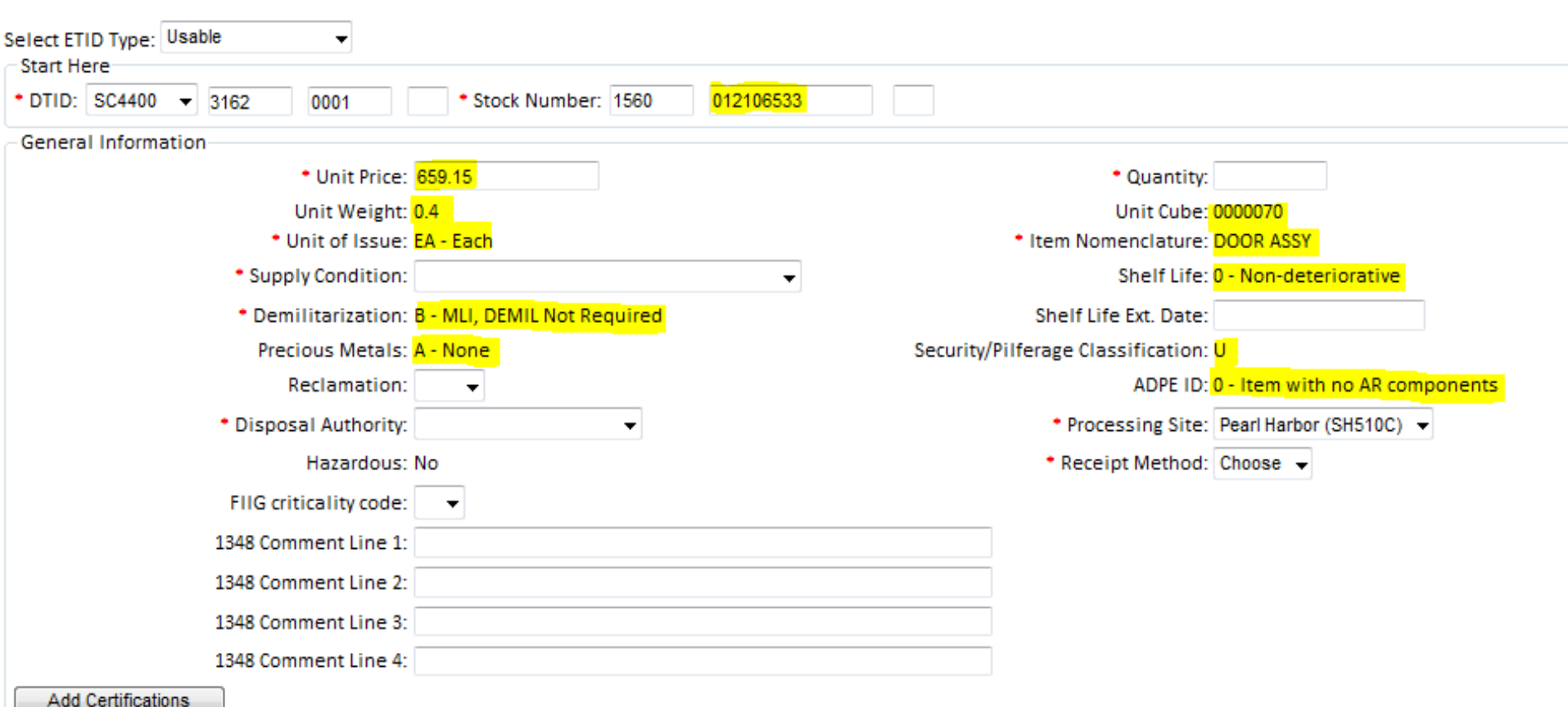

### **NSNs characteristics will pre-populate many of the data fields. Complete remaining information. Any field with a \* is a required field.**

# **Create ETID - LSN**

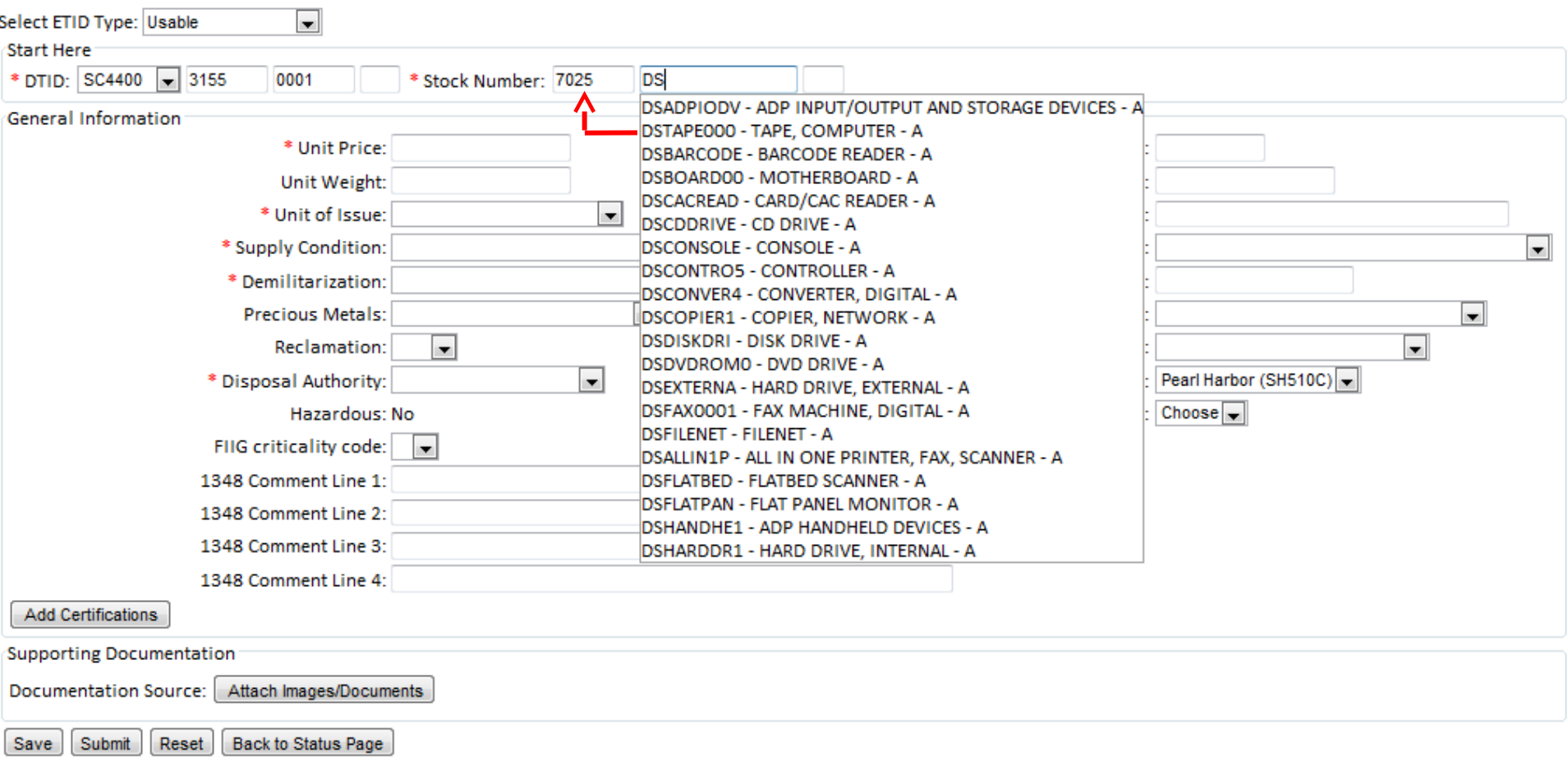

Note

\* denotes fields that are required to submit an ETID for site review. Only DTID and Stock Number are required to save an unfinished ETID transaction.

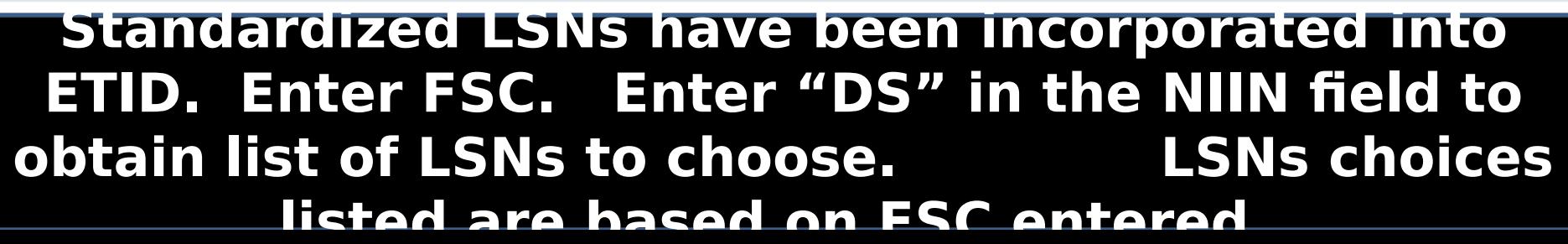

# **Create ETID - LSN**

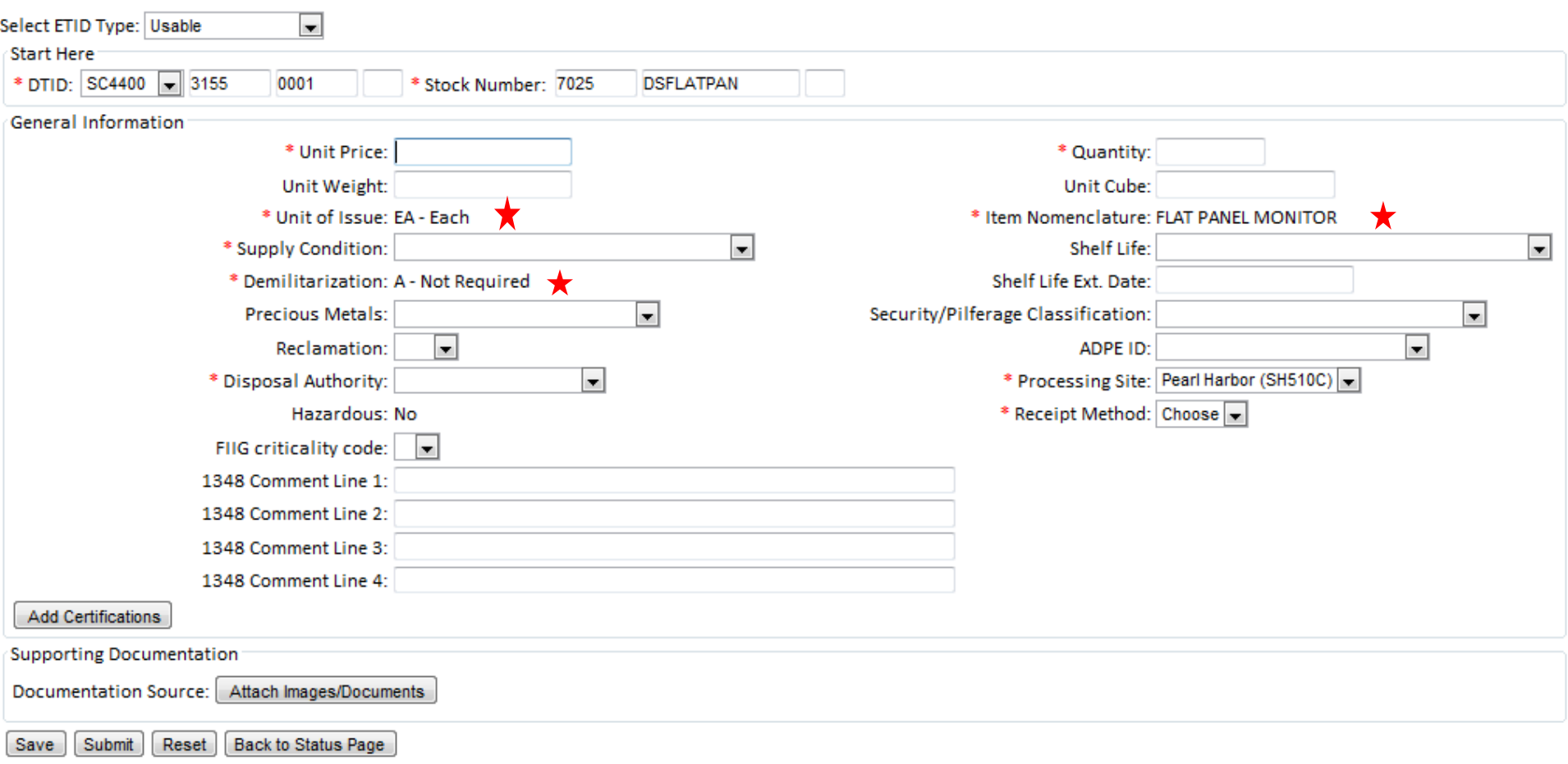

when **de la Landian a Literature, Italian a Literature, Italian a Literature, Italian a Literature, Italia a Li Issue and Demil Code will populate. Complete remaining fields. Any field with a \* is a required field. Enter any additional information in Comment** 

## **Create ETID - LSN**

#### **Electronic Turn-In Document ETID - Create ETID**

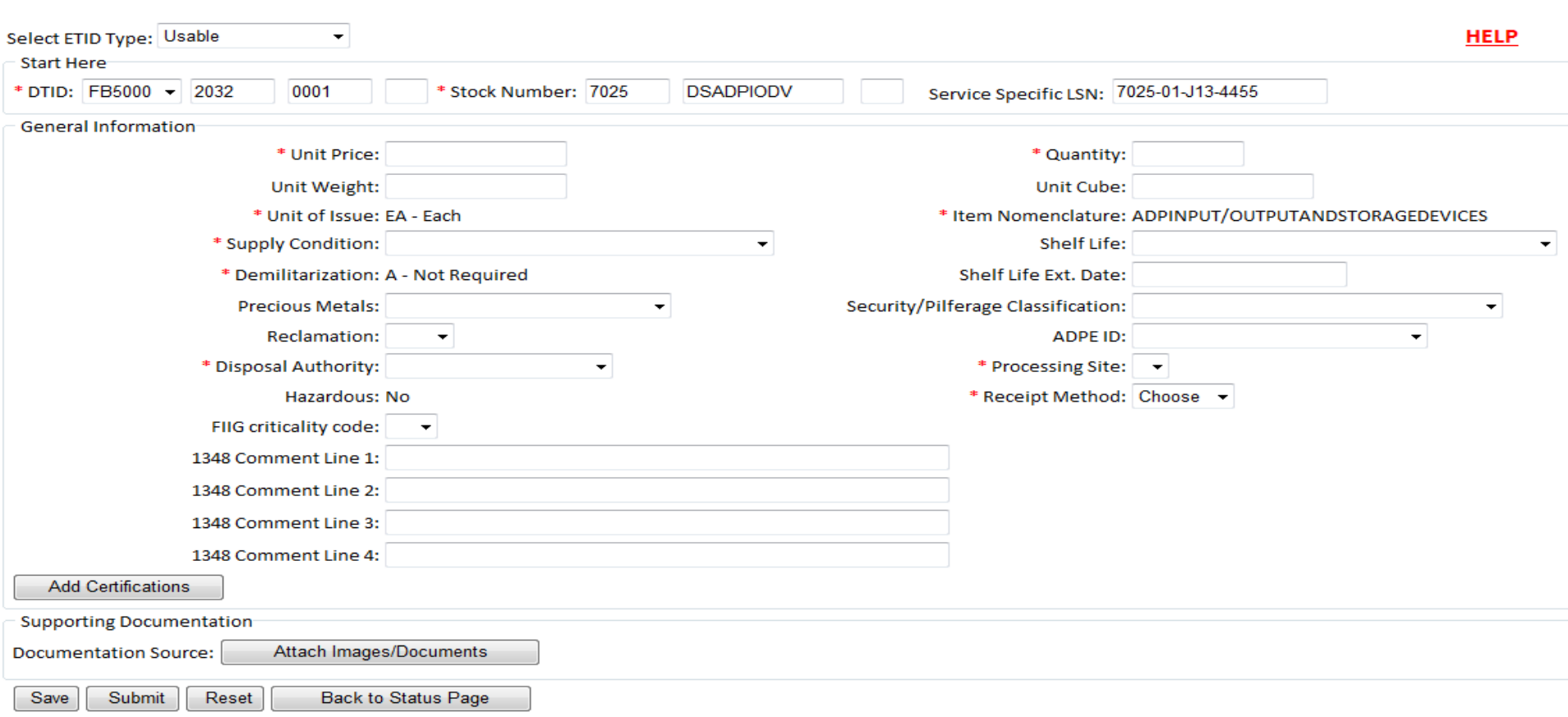

### **Electronic Turn-In Document ETID - Create ETID**

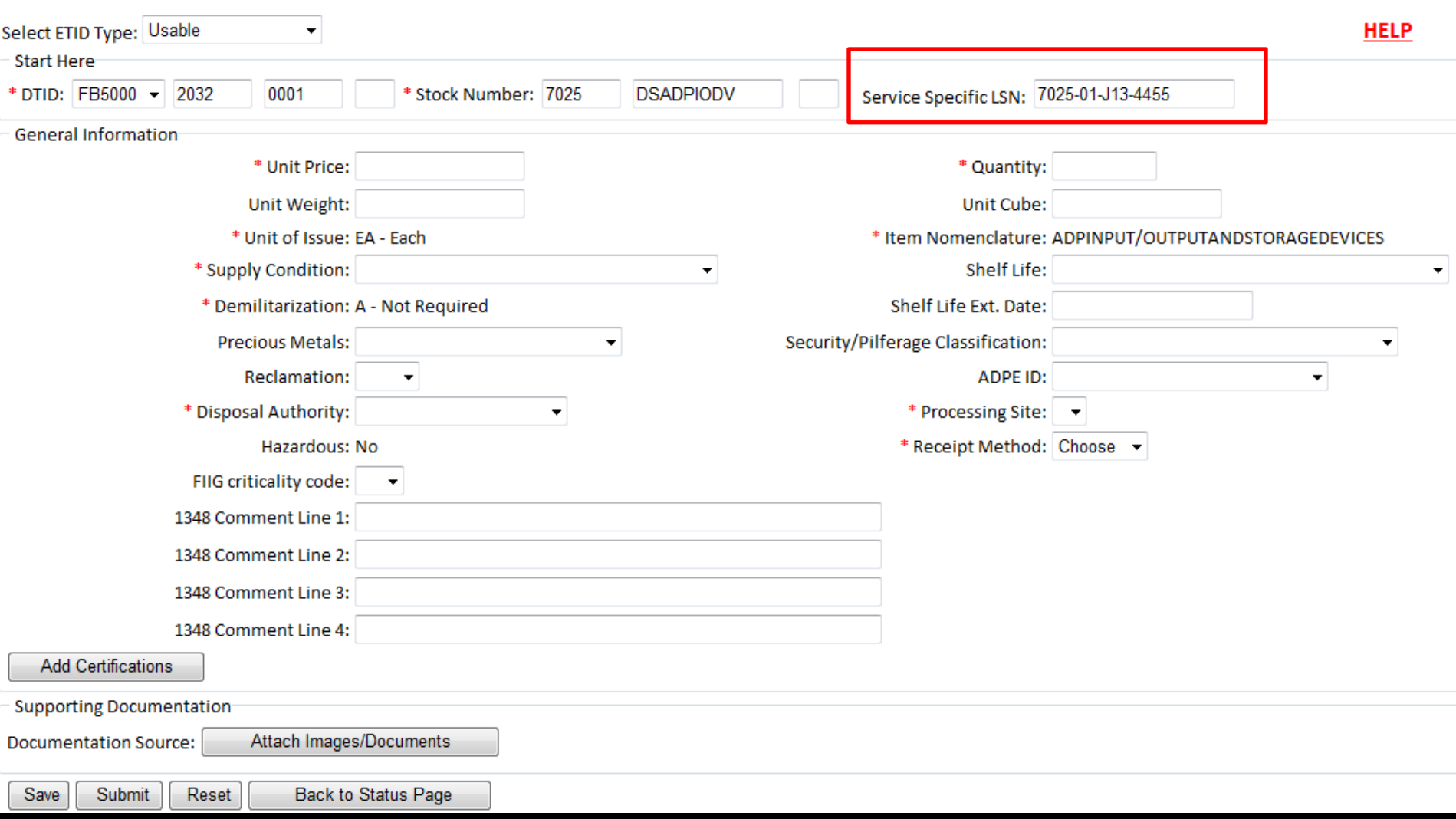

### **A Service Specific LSN block has been added for customer convenience and auditability.**

### **Example: when an item is assigned an Army Management Control Number (MCN); where the 7th position is an Alpha character**

# **Create ETID – Critical FSC**

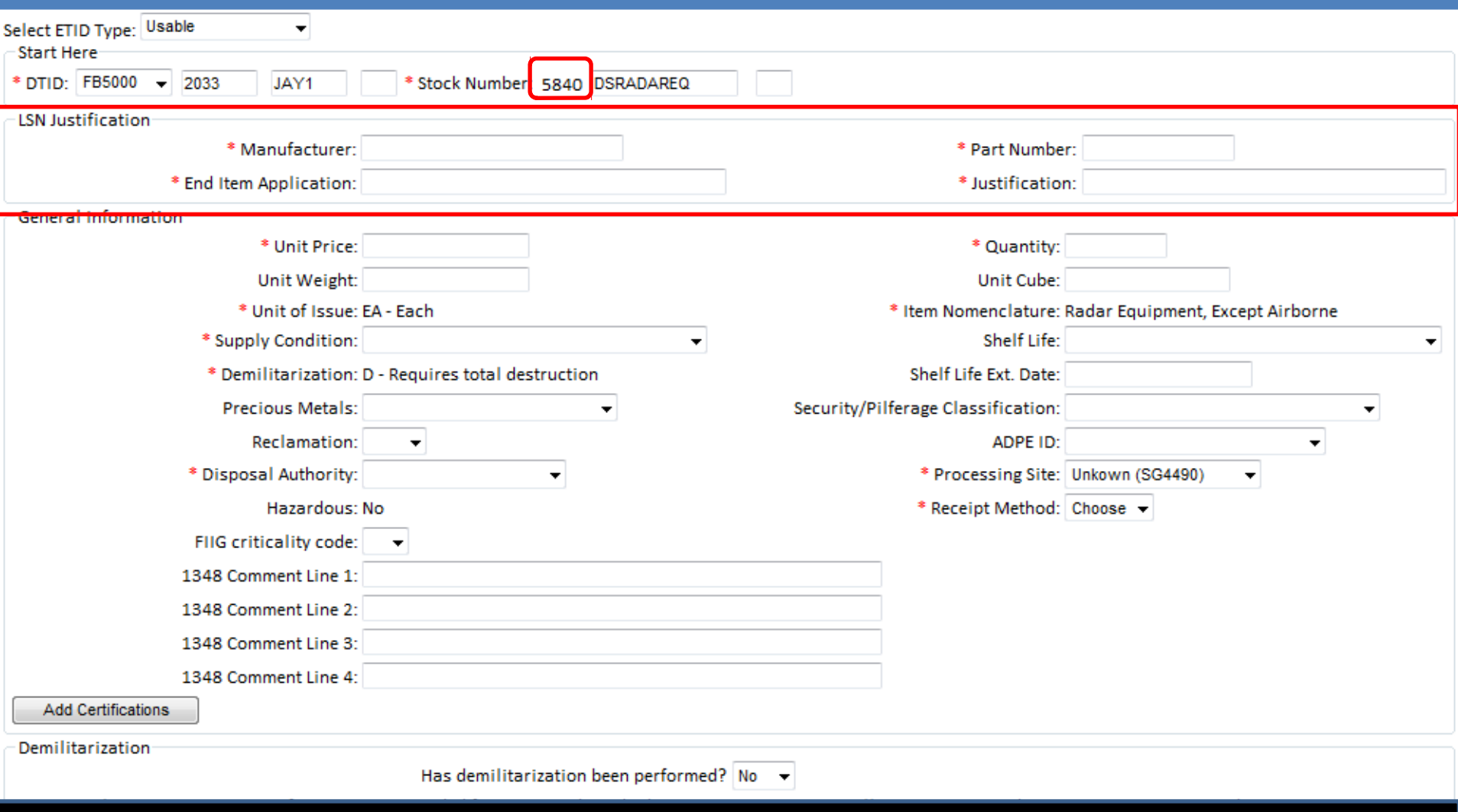

### **Additional LSN information will be required for critical FSCs.**

# **Create ETID - Certifications**

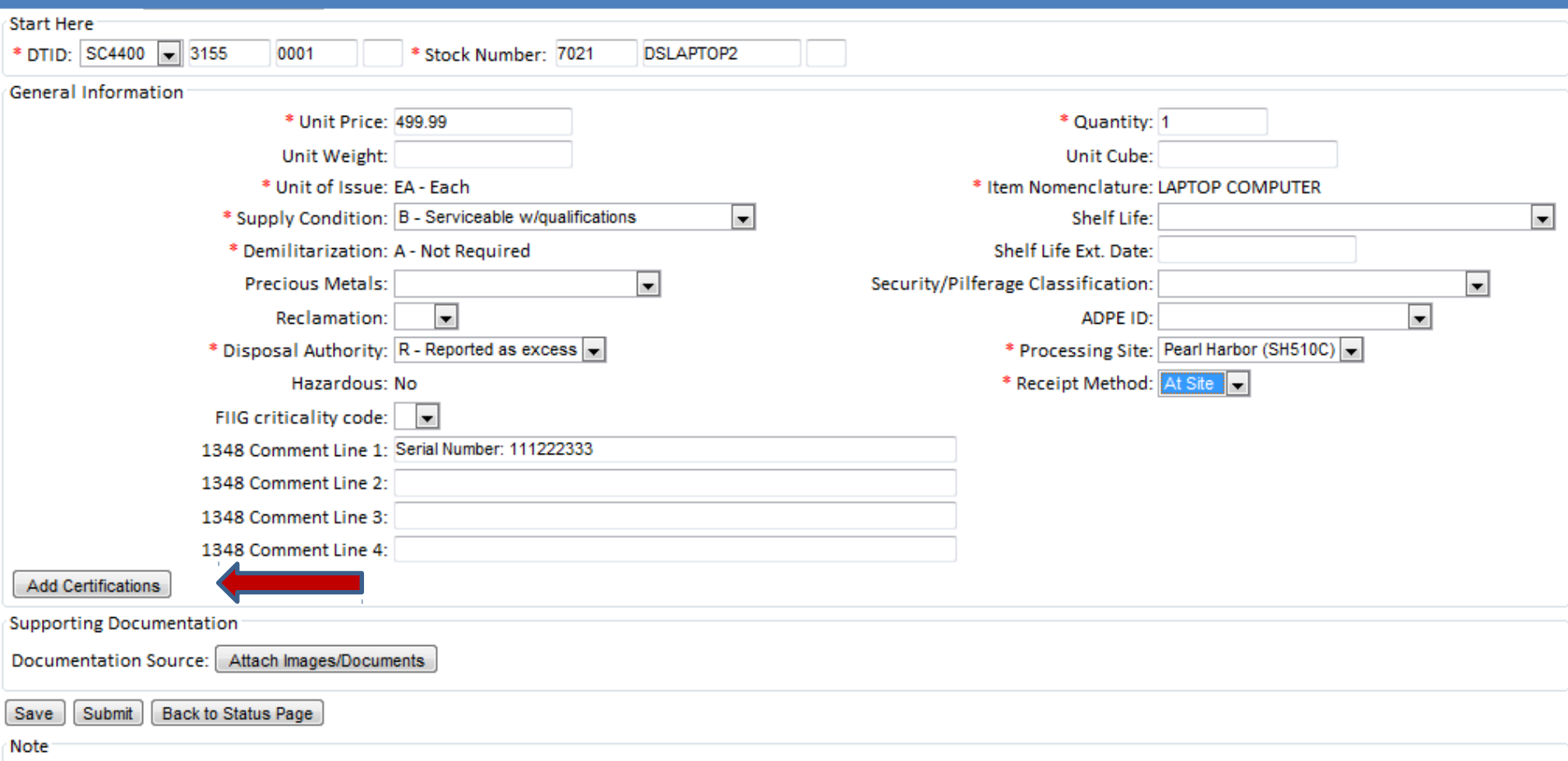

\* denotes fields that are required to submit an ETID for site review. Only DTID and Stock Number are required to save an unfinished ETID transaction.

### **Certifications are required for some property types. To attach a certification, Click "Add Certifications".**

### **Electronic Turn-In Document**

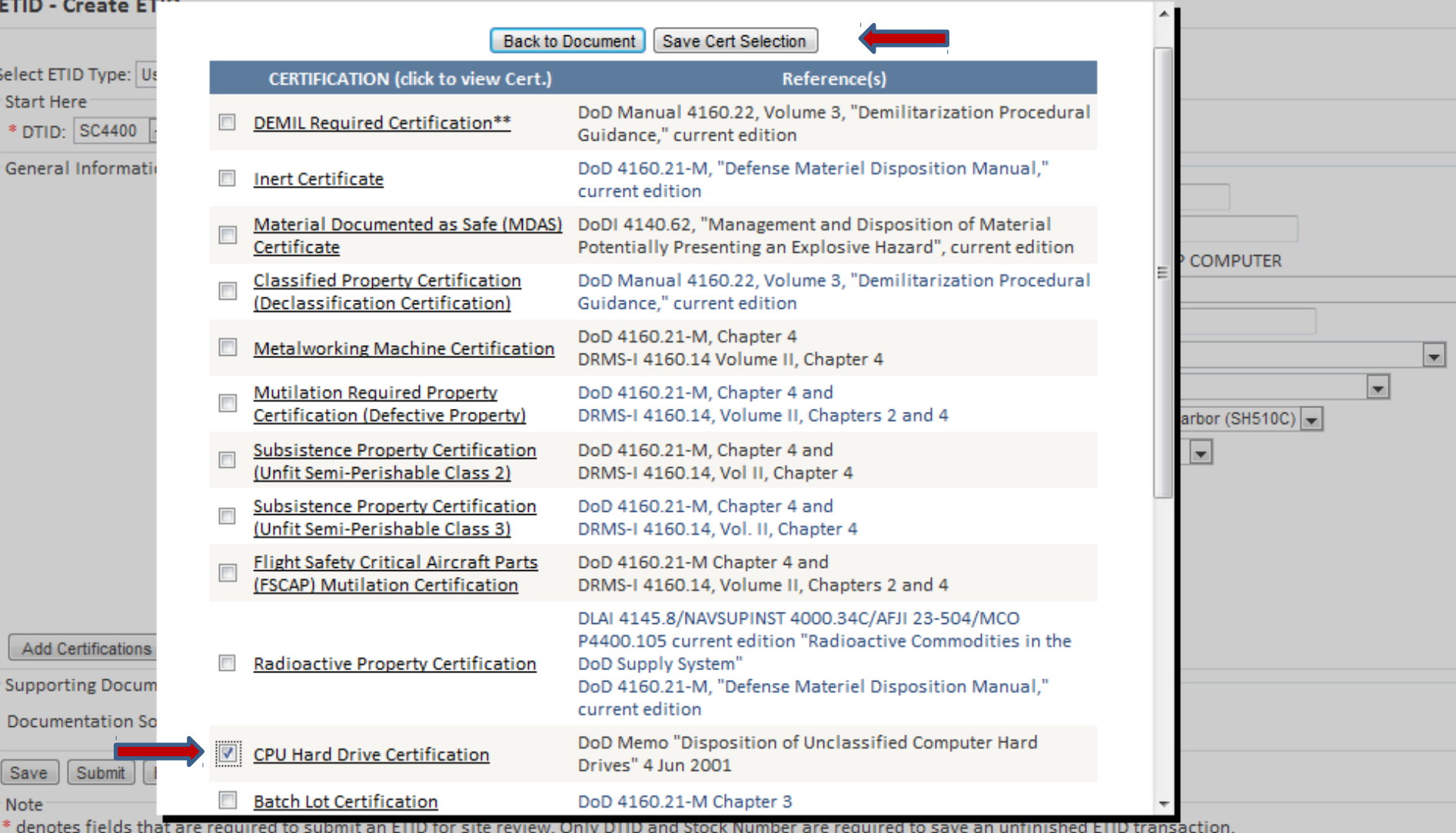

**Check the box to the left of the certification title. Click "Save Cert Selection". To view a certification, click on the certification title.**

## **Create ETID - Certifications**

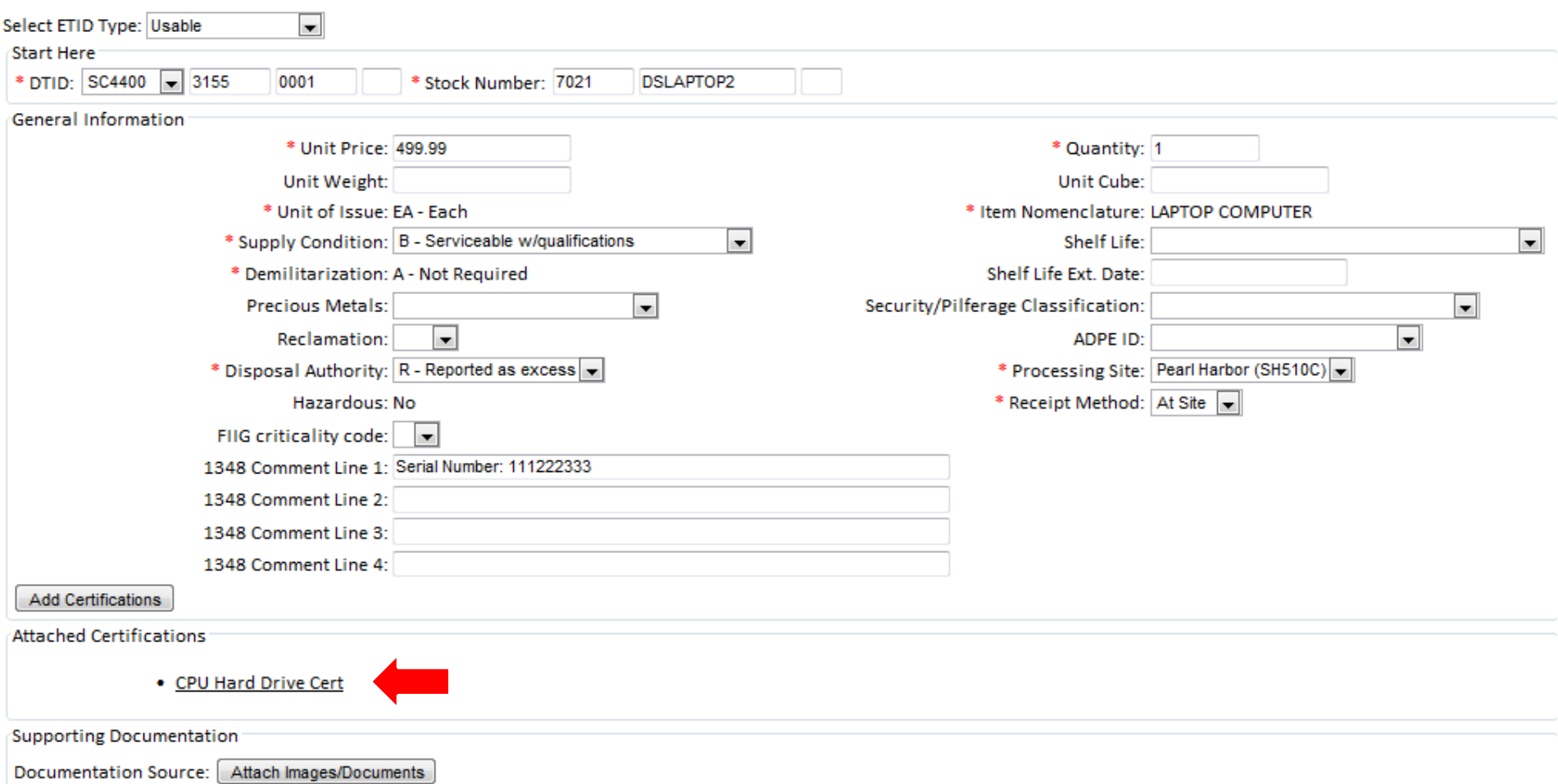

### **To view a selected certification, click on certification title**

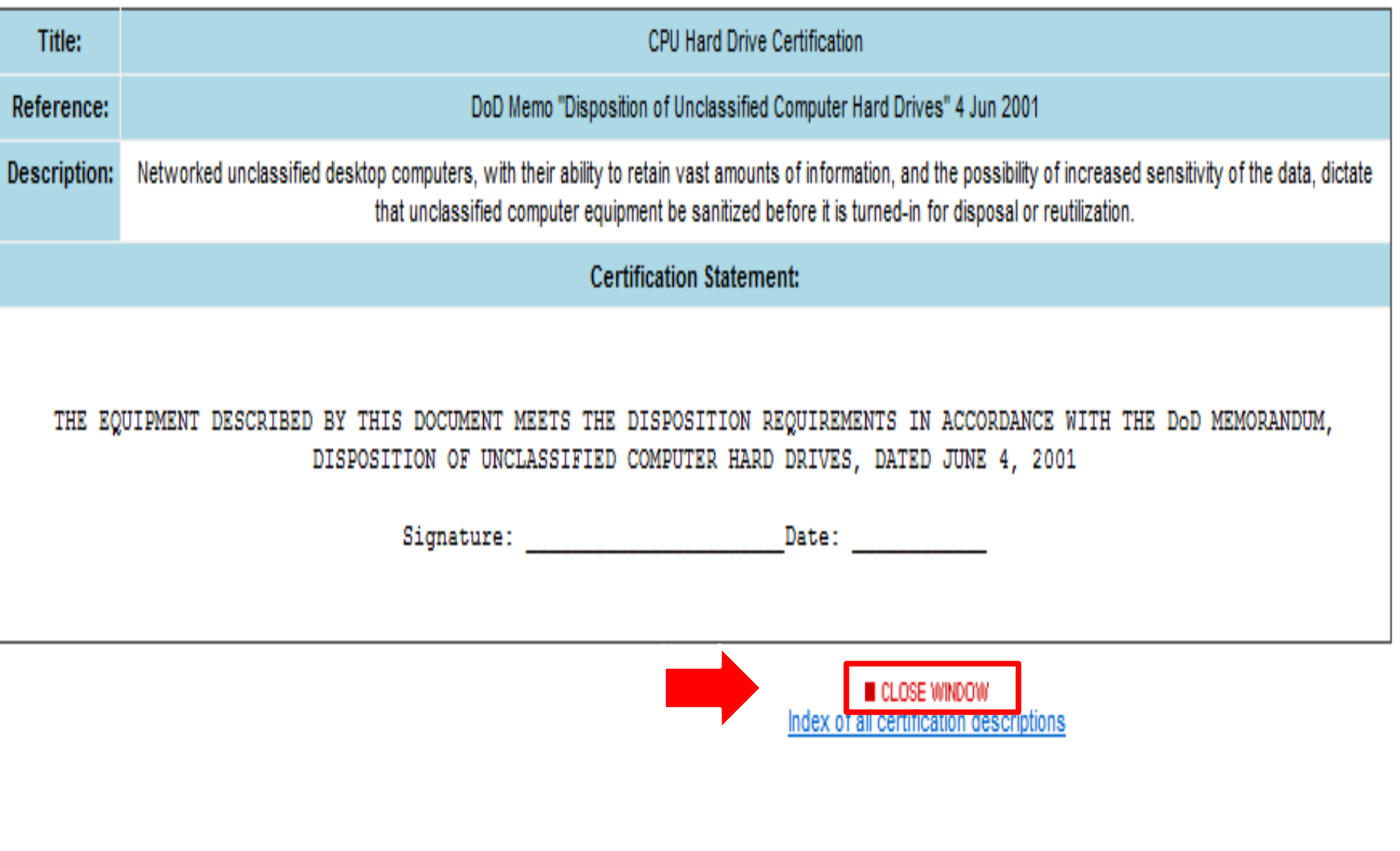

### **After viewing a certification, select "Close Window" to go back to the ETID.**

## **Create ETID - Attachments**

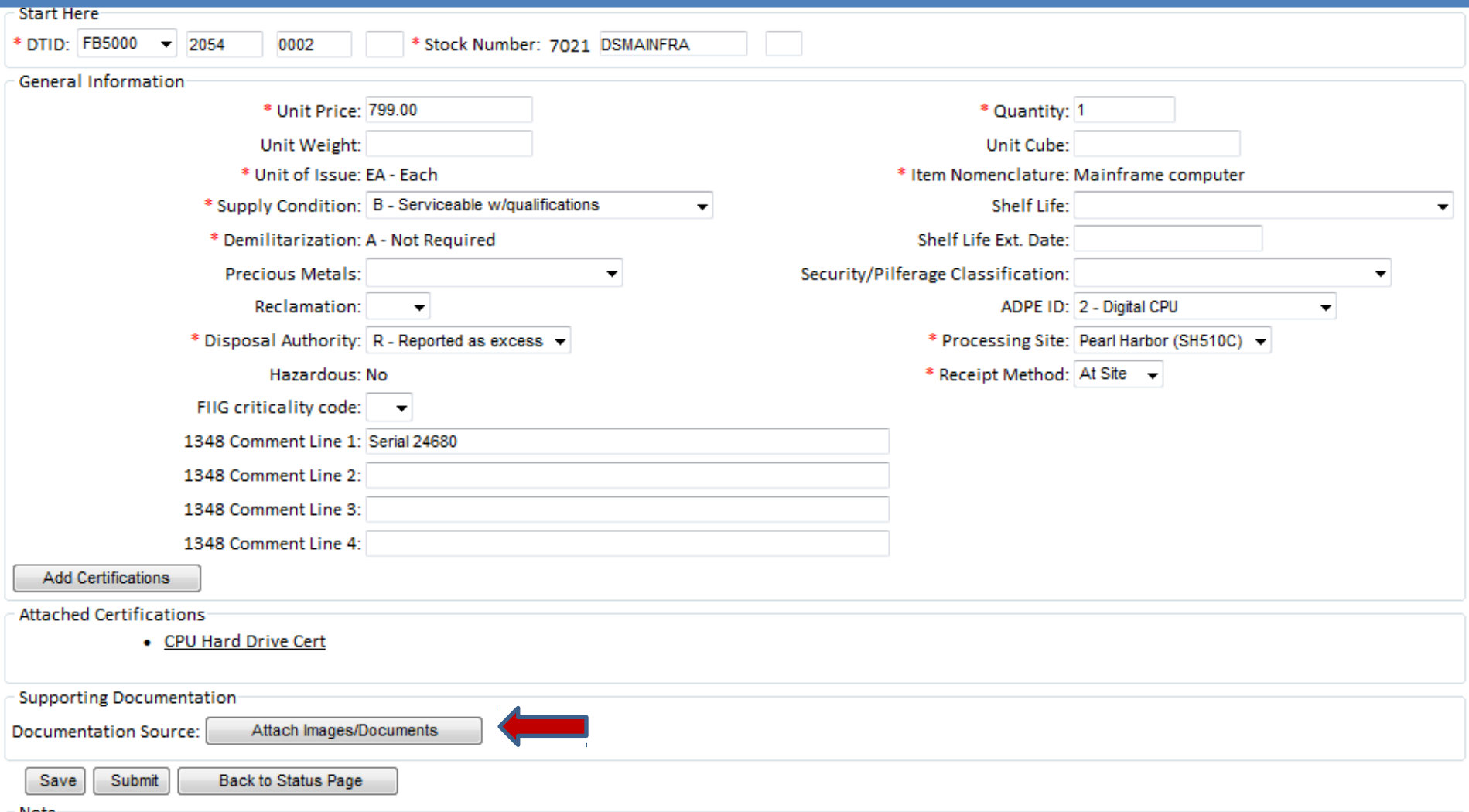

### **To attach a document or image to an ETID, click on "Attach Images/Documents.**

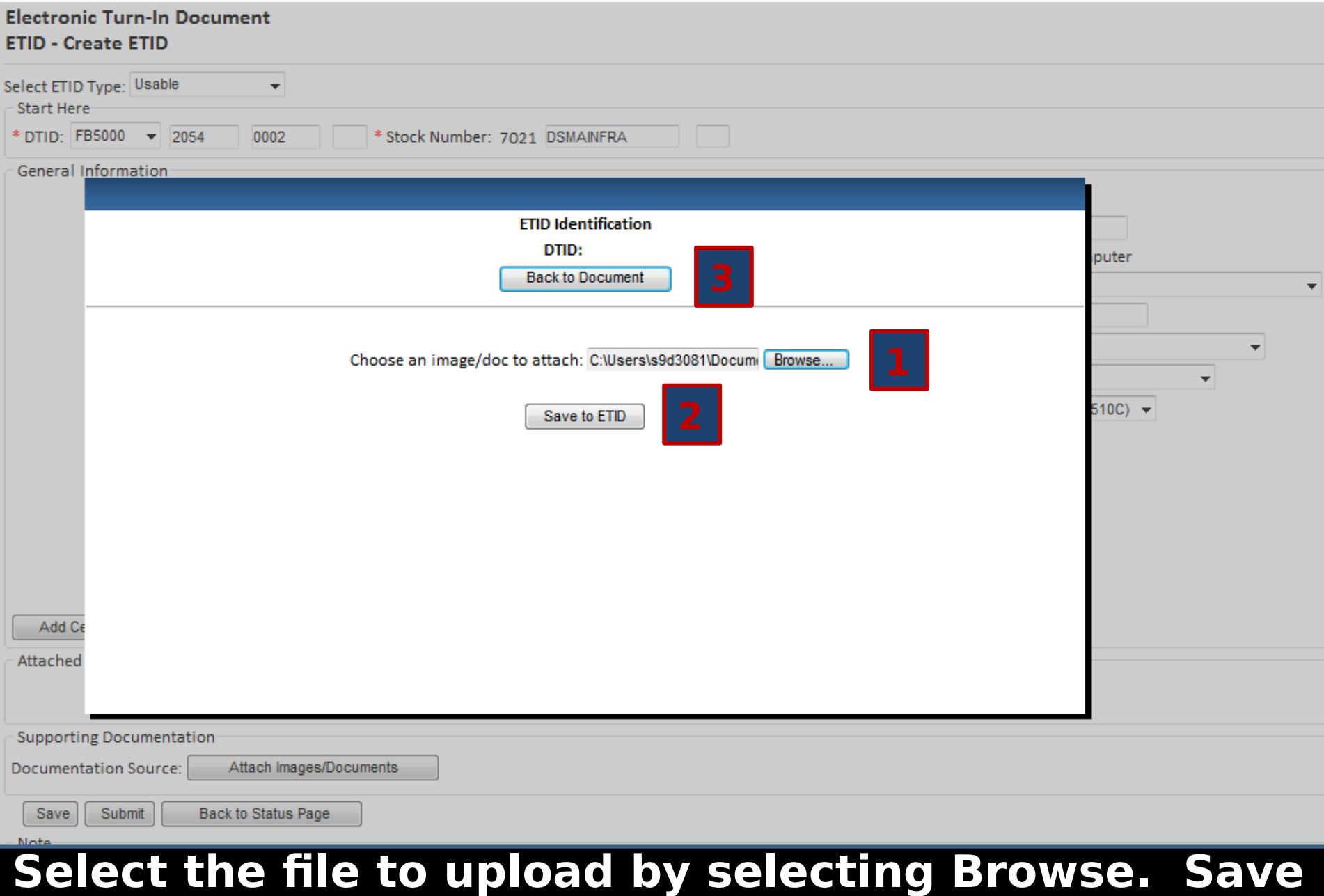

## **the uploaded File. To return back to ETID, select "Back To Document"**

# **Create ETID - Attachments**

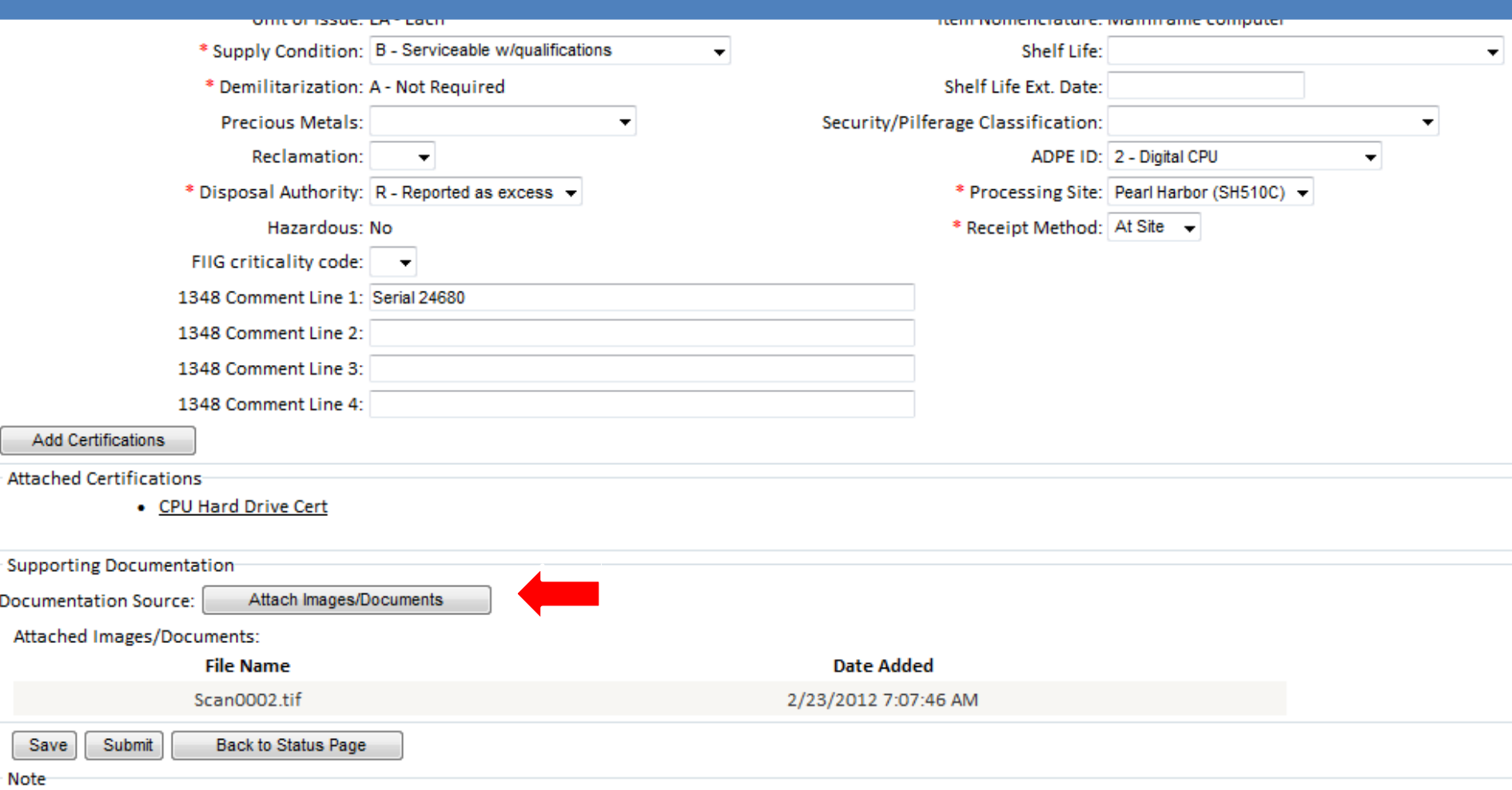

\* denotes fields that are required to submit an ETID for site review. Only DTID and Stock Number are required to save an unfinished ETID transaction

### **To view any uploaded Documents/Images click on button**

### **Electronic Turn-In Document ETID - Display Uploaded Files**

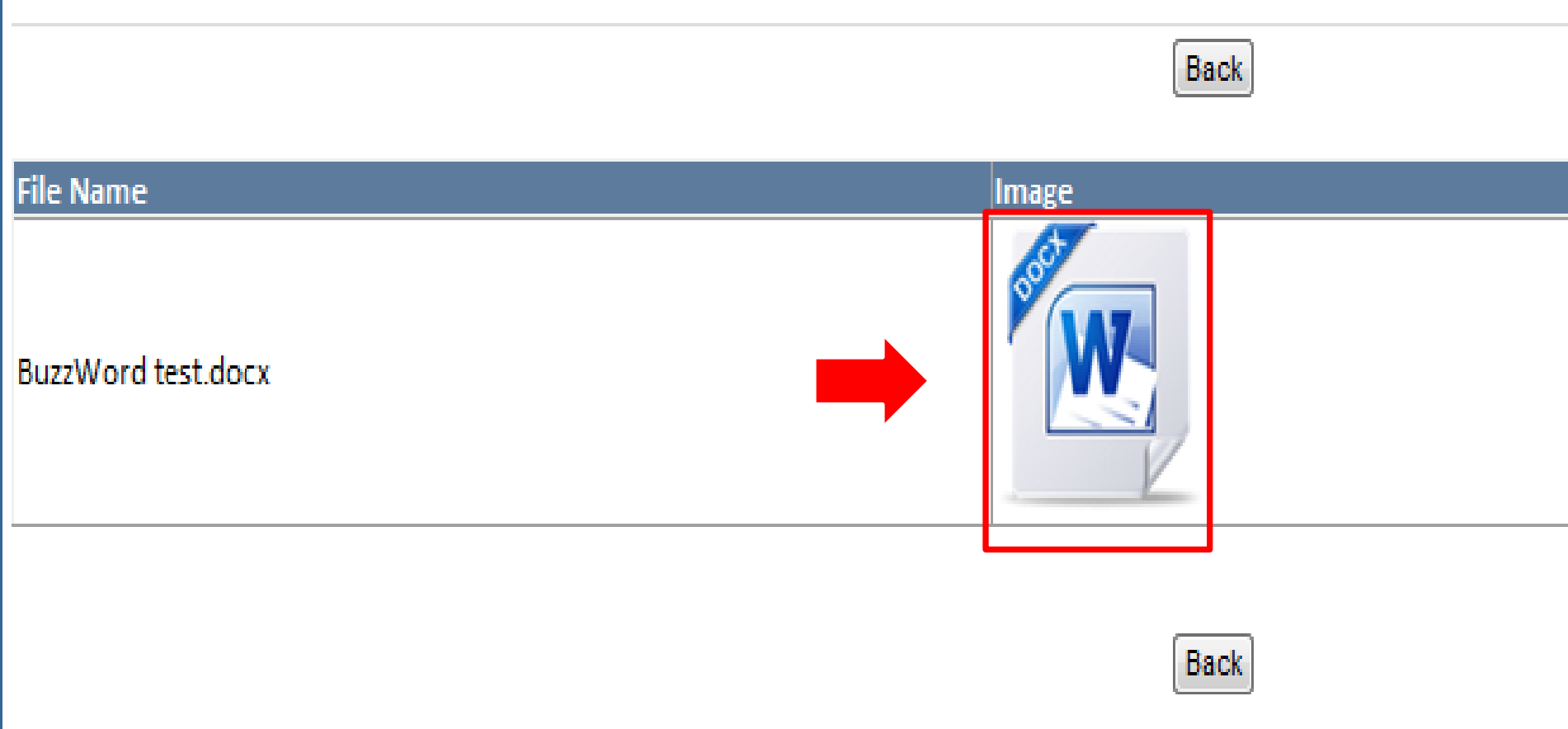

### **Click on image to view respective documents. After closing windows, select "Back".**

## **Submit or Save ETID**

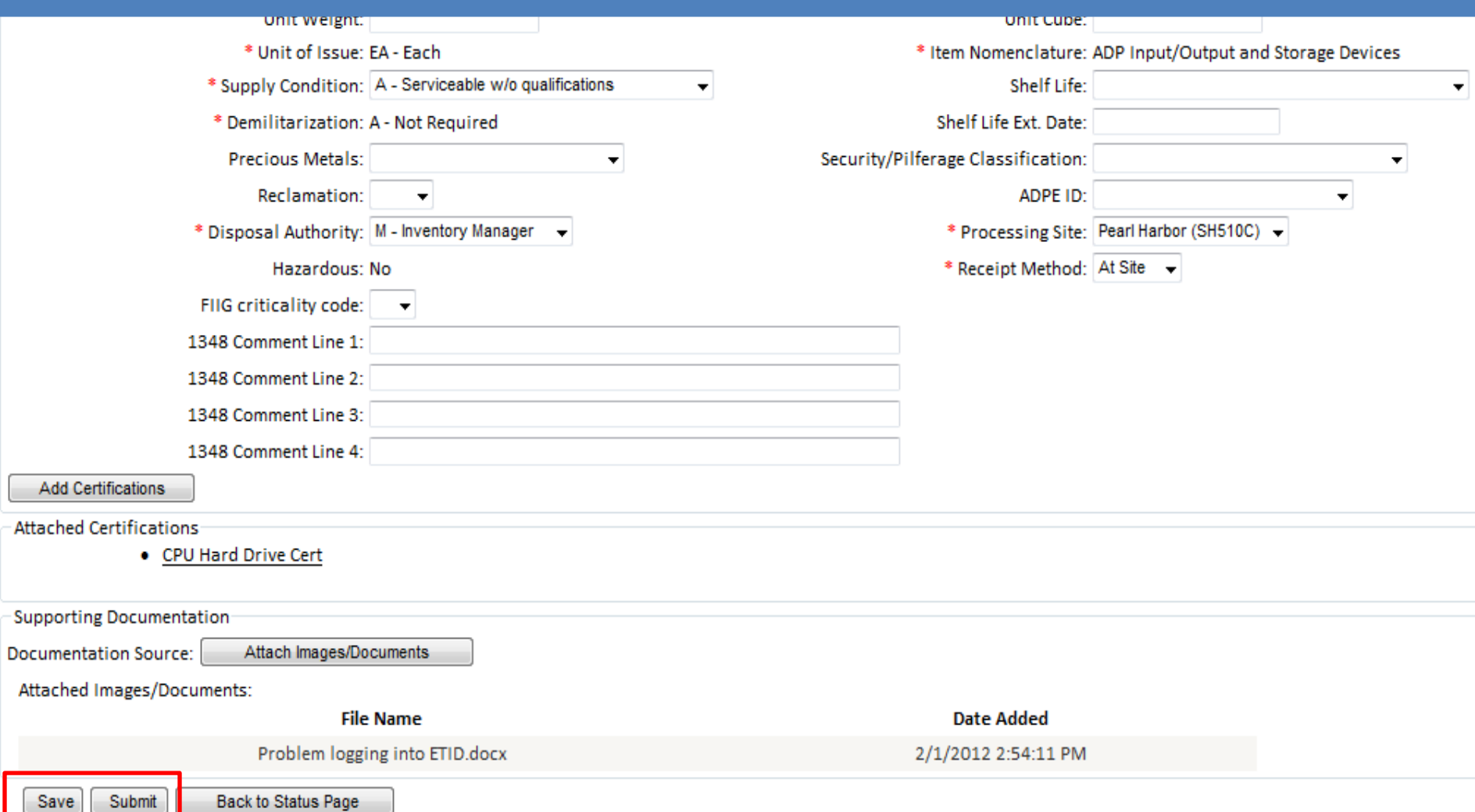

### **An ETID can be Saved or Submitted. An ETID can be saved unfinished and then finished later or saved finished and submitted later.**

Note

# **Submit ETID**

#### **Electronic Turn-In Document ETID - Create ETID**

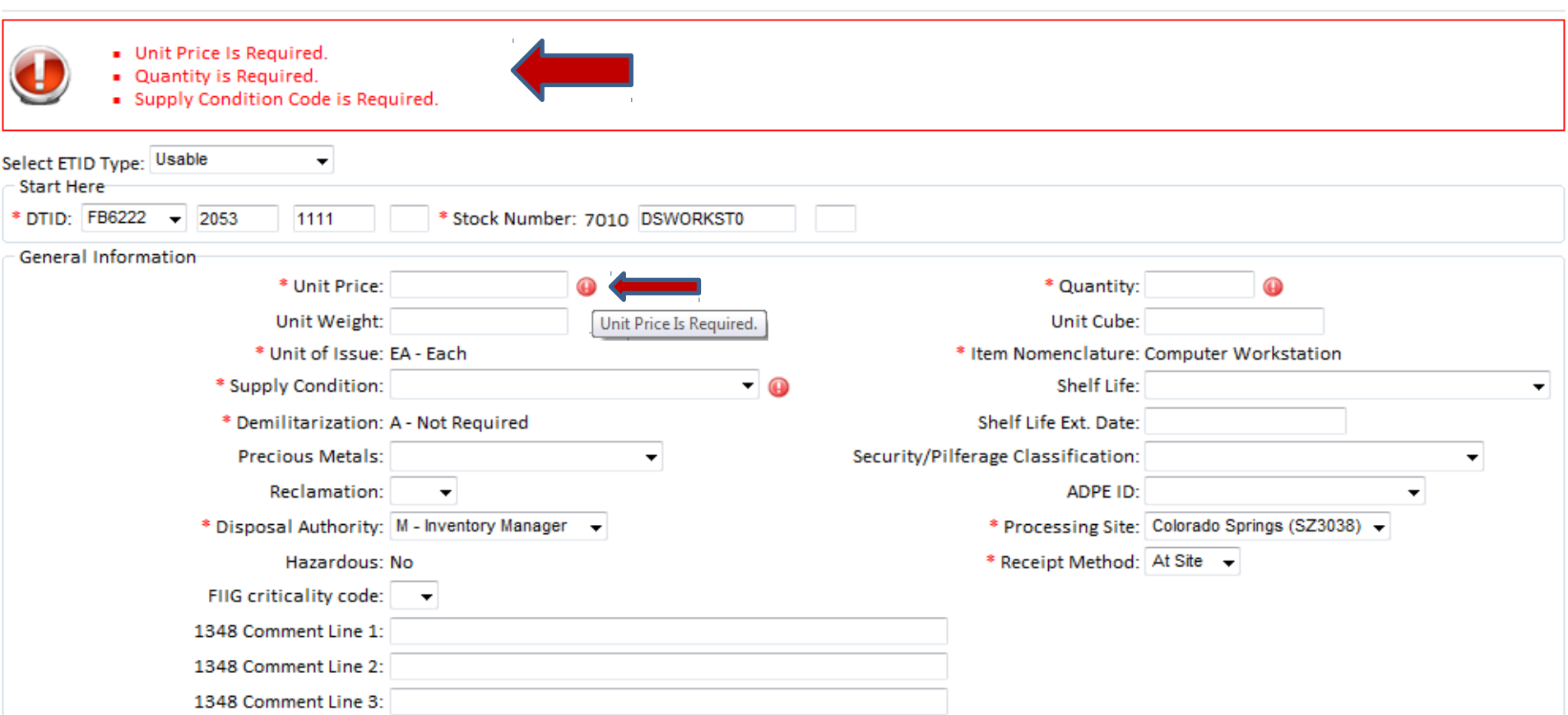

**Error messages will be given by the field and at the top for any information entered that is not correct when submitted.**

# **Submit ETID**

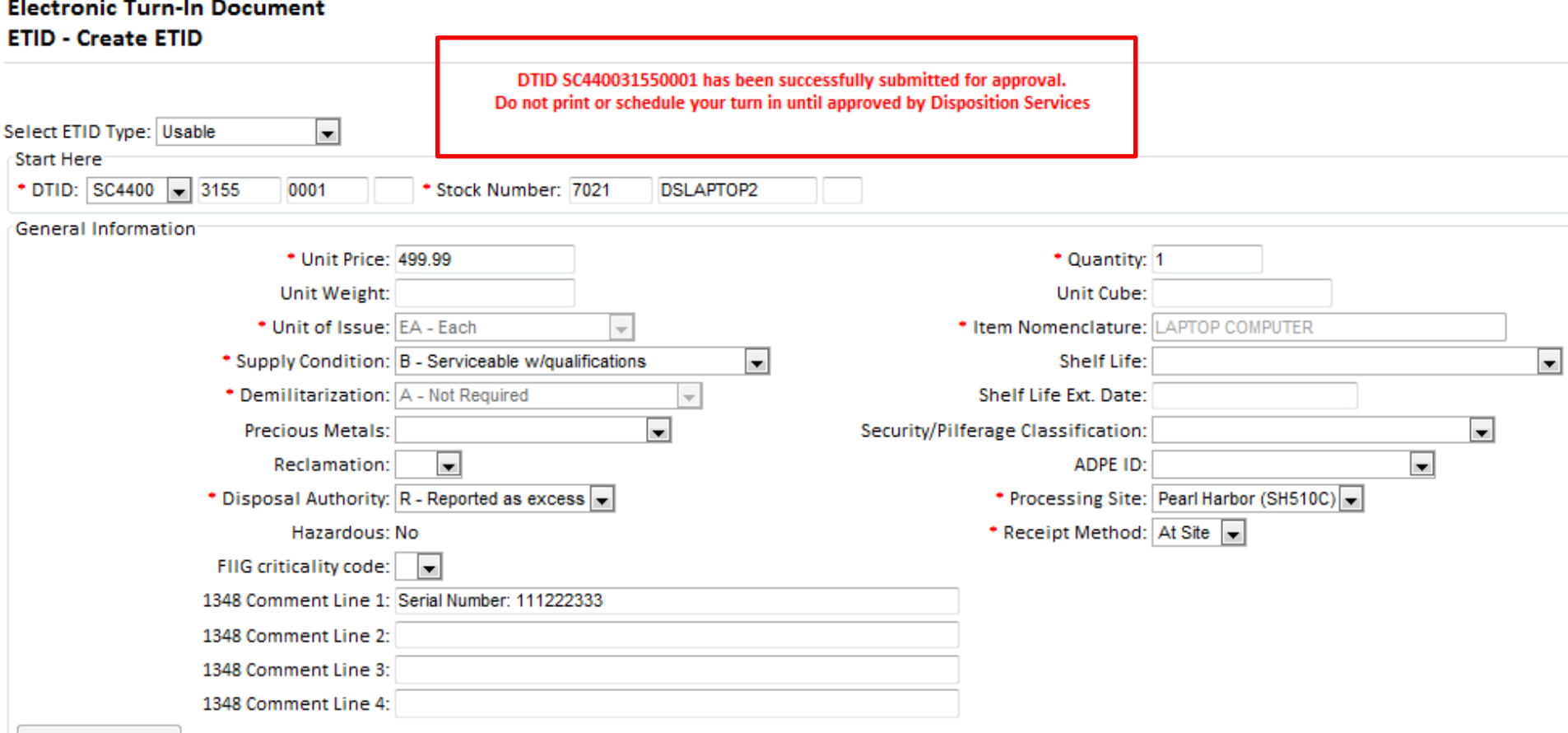

## **Message after successful submittal of an ETID to a Disposition Services Site for review.**